# iPhone SDK For Java Developers

Rakesh Vidyadharan [rakesh@sptci.com](mailto:rakesh@sptci.com)

2009-02-17

Rakesh Vidyadharan [iPhone SDK For Java Developers](#page-28-0)

**←ロ ▶ ← ← 冊 ▶** 

造  $\sim$ э **B** 

×

 $\rightarrow$ 

<span id="page-0-0"></span>Þ

# iPhone SDK

- Uses Objective-C as the base programming language. Can mix  $C/C++$  code as necessary.
- Similar to the Cocoa framework used to build Mac OS X desktop applications.
- Entirely MVC based.
- Requires an Intel based Mac<sup>1</sup>.
- Well documented with sample applications.
- Xcode IDE and Interface Builder.
- Simulator for ease of development and testing.

<span id="page-1-0"></span><sup>1</sup>People have got it working on PPC machines. **Kロト K同** つくい

[Fundementals](#page-2-0) [Comparison with Java](#page-4-0) [Sample Code](#page-7-0) [Advanced Concepts](#page-10-0)

#### Language Fundementals

- Smalltalk features added to C.
- Objects follow different syntax.

[ o bj myMethod : param1 paramTwoName : param2 ] ;

- True dynamic binding.
- Weakly typed language.
- Reference count based memory management.
	- alloc message increments refcount.
	- copy message increments refcount.
	- retain message increments refcount.
	- release message decrements refcount.

( □ ) ( 何 )

医毛囊 医牙骨

<span id="page-2-0"></span>つくい

[Fundementals](#page-2-0) [Comparison with Java](#page-4-0) [Sample Code](#page-7-0) [Advanced Concepts](#page-10-0)

# Memory Management

Keep retain and release in the same code block.

 $NSS$ tring  $*str = [NSS$ tring alloc init ; self. string  $=$  str;  $\lceil$  str release $\rceil$ :

Use autorelease for objects returned from methods.

 $NSS$ tring  $*str = \lceil NSS$ tring alloc | init |;  $return$   $[str$  autorelease];

**•** Ensure all fields are released in the dealloc method.

```
[ field 1 release];
[ field 2 release];
[super dealloc];
```
∢ ロ ⊁ ( 何 ) ( ミ ) ( ミ ) ( ニ )

[Fundementals](#page-2-0) [Comparison with Java](#page-4-0) [Sample Code](#page-7-0) [Advanced Concepts](#page-10-0)

- Decorators more common than inheritance.
- **•** Class semantics
	- Have to explicitly extend NSO bject.
	- All fields are protected by default.
	- Methods declared in header files are always public.
- No garbage collector (on iPhone).
- No method over-loading. Parameter handles are part of method signature.
- **•** Pointer not reference based
- Methods are invoked via messages.
- Categories allow adding behaviour to objects.
- Accessor methods can be synthesised.
- No namespaces.

(□) (母)

<span id="page-4-0"></span>一 4 三 下

[Fundementals](#page-2-0) [Comparison with Java](#page-4-0) [Sample Code](#page-7-0) [Advanced Concepts](#page-10-0)

# Unit Testing

- OCUnit framework included with Xcode.
- **Based on SUnit, Kent Beck's Smalltalk unit testing framework** from which Illnit is also derived.
- Similar to JUnit 3.x, not as elegant as JUnit 4.x

メロメ メ母メ メミメ メミメ

э

[Fundementals](#page-2-0) [Comparison with Java](#page-4-0) [Sample Code](#page-7-0) [Advanced Concepts](#page-10-0)

# Unit Testing

- OCUnit framework included with Xcode.
- **Based on SUnit, Kent Beck's Smalltalk unit testing framework** from which Illnit is also derived.
- Similar to JUnit 3.x, not as elegant as JUnit 4.x

Cinterface MyClassTest : SenTestCase

**@implementation MyClassTest** 

- − (void) setUp { [super setUp]; }
- − (void testMethod {}
- − (void) tearDown { [super tearDown]; }

∢ロト ∢母ト ∢ぼト ∢ぼトー

**[Fundementals](#page-2-0)** [Comparison with Java](#page-4-0) [Sample Code](#page-7-0) [Advanced Concepts](#page-10-0)

#### Protocol for encrypter

#### **@protocol Encrypter**

- $-$  (id) init With Key : (NSS tring \*) secret;
- − ( NSData ∗) e n c r y p t : ( N S S t ri n g ∗) v a l u e ;
- $-$  ( NSString \*) decrypt : ( NSData \*) value; @end

<span id="page-7-0"></span>∢ロト ∢母ト ∢ぼト ∢ぼトー

[Fundementals](#page-2-0) [Comparison with Java](#page-4-0) [Sample Code](#page-7-0) [Advanced Concepts](#page-10-0)

#### Conforms to Encrypter

```
\#im port " Encrypter.h"
```

```
@interface XOREncrypter : NSObject <Encrypter>
{
  NSData ∗ key ;
}
@end
```
**K ロ ▶ K 何 ▶** 

- 4 重 8 - 4 重 8

[Fundementals](#page-2-0) [Comparison with Java](#page-4-0) [Sample Code](#page-7-0) [Advanced Concepts](#page-10-0)

## Implementation Class

```
\#im port "XOREnergypter.h"
```

```
Cinterface XOREncrypter (PrivateMethods)
− ( NSData ∗) x o r : ( NSData ∗) da ta ;
@end
```
**@implementation XOREncrypter** 

$$
- (id) init {...}
$$

- $-$  (id) initWithKey: (NSString \*) secret {...}
- $-$  ( void ) dealloc  $\{ \ldots \}$
- − (NSData \*) encrypt: (NSString \*) value {...}
- $-$  (NSString \*) decrypt: (NSData \*) value {...}
- − ( NSData ∗) x o r : ( NSData ∗) da ta { . . . }

@end

←ロ ▶ (何 ▶ (日 ▶ (日 ) 。

[Fundementals](#page-2-0) [Comparison with Java](#page-4-0) [Sample Code](#page-7-0) [Advanced Concepts](#page-11-0)

#### Auto Release Pools

- Auto release pools are used to manage autoreleased objects.
- Auto release pool is automatically added for each event loop for the main UI thread.
- You must maintain your own pool if you perform work in background threads.

<span id="page-10-0"></span>メロメ メ母メ メミメ メミメ

[Fundementals](#page-2-0) [Comparison with Java](#page-4-0) [Sample Code](#page-7-0) [Advanced Concepts](#page-10-0)

#### Auto Release Pools

- Auto release pools are used to manage autoreleased objects.
- Auto release pool is automatically added for each event loop for the main UI thread.
- You must maintain your own pool if you perform work in background threads.

```
NSAutoreleasePool * pool =[[ N S Autorelease Pool alloc ] in it ];
N SString * str = [NSString]
    string With Form at: @"%@-%@".
    @' ' One ' ' , @' ' Two ' ' ] ;
[pool release];
```
<span id="page-11-0"></span>∢ ロ ⊁ ( 行) → ( ヨ ) → ( ヨ ) →

**[Fundementals](#page-2-0)** [Comparison with Java](#page-4-0) [Sample Code](#page-7-0) [Advanced Concepts](#page-10-0)

## **Threads**

- **Primary support through NSOperation and NSThread classes.**
- NSTimer presents an elegant means of performing intensive operations in the background and update the UI in a thread-safe manner.
- NSObject performSelectorInBackground:withObject: and performSelectorOnMainThread:withObject: waitUntilDone: combination also provides higher level access to threads and task queues.

∢ロト ∢母ト ∢ヨト ∢ヨト

つくへ

[Fundementals](#page-2-0) [Comparison with Java](#page-4-0) [Sample Code](#page-7-0) [Advanced Concepts](#page-10-0)

## NSTimer Sample

```
Cimplementation TimerSample : NSObject
- ( void) driver
{
  [NSTimer scheduledTimerWithTimeInterval: 0.1
       target : self selector : @selector ( task : )
       userlnfo:nil repeats:NO;
}
− (void) task: (NSTimer *) timer
{
     Perform background job and update UI
}
@end
```
つくい

[Fundementals](#page-2-0) [Comparison with Java](#page-4-0) [Sample Code](#page-7-0) [Advanced Concepts](#page-10-0)

## NSObject performSelector Sample

```
− ( void) driver {
  [self perform SelectorIn Background:
       @selector( task: ) with O bject:@"Test" ;
}
− ( void ) task : ( id ) str {
  // Set up autorelease pool and work
  [self performSelectorOnMainThread : @selector(one :)
       with O bject: my View wait Until Done: NO ];
}
-(\text{void}) one: (id) myView {
  // Perform UI updates.
}
```
つくい

[UIApplicationDelegate](#page-16-0) [UIViewController](#page-18-0)

# Anatomy of Application

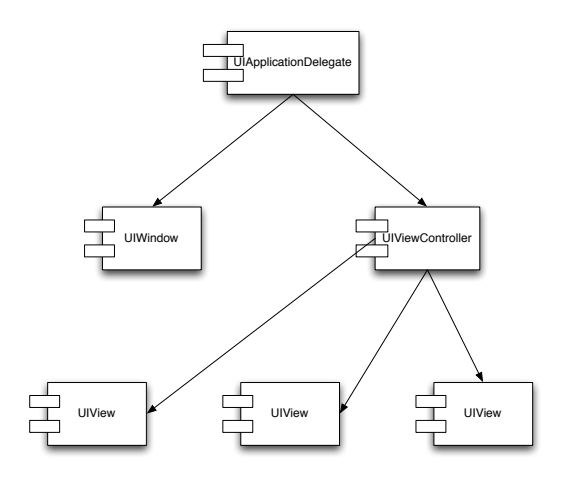

メロメ メ部メ メミメ メミメ

<span id="page-15-0"></span>目

[UIApplicationDelegate](#page-16-0) [UIViewController](#page-18-0)

# UIApplicationDelegate

- The delegate that is used to maintain application wide state.
- Used to display the primary view for the application.
- **•** Provides the callback methods for application life-cycle.
	- applicationDidFinishLaunching: Use to build the application UI.
	- applicationWillResignActive: Use to handle application interruption by incoming phone call.
	- applicationWillTerminate: Use to handle application termination (home button, exit button, . . . ).

<span id="page-16-0"></span>∢ロト ∢母ト ∢ヨト ∢ヨト

[UIApplicationDelegate](#page-16-0) [View](#page-17-0) [UIViewController](#page-18-0)

## UIView Components

- UIWindow represents the application window on screen.
- UIView components are added to UIWindow to build the interface.
- May be hand-coded or laid out using IB.
	- Easier to layout using IB.
	- Generates XML descriptor for loading pre-compiled and configured UIView instances.
	- No code is generated.
	- Implement viewDidLoad method in view controller to perform additional configuration of view.

( □ ) ( 何 )

<span id="page-17-0"></span>- 4 三 ト

[UIApplicationDelegate](#page-16-0) [View](#page-17-0) [UIViewController](#page-18-0)

## UIViewController Classes

- **Handler for all events generated from UIView.**
- Custom UIView components are usually initialised through their associated controller.
- Usually the easiest way to access UIView components.
- IB can be used to assciate fields (properties) with the appropriate UIView components.

<span id="page-18-0"></span> $1.7.1471$ 

[Create Project](#page-19-0) [Project Files](#page-20-0) [Customise View](#page-24-0) [Profiling Application](#page-26-0)

# Creating a Project

- **o** Launch Xcode
- Choose File− >New Project
- Select iPhone OS- >Application
- Select View-Based Application
- Save project to preferred location.

**K ロ ▶ K 何 ▶** 

- 4 三 ト

<span id="page-19-0"></span>- 4 国 ド

[Create Project](#page-19-0) [Project Files](#page-21-0) [Customise View](#page-24-0) [Profiling Application](#page-26-0)

## Files of Interest

- **Q.** Look under the Classes folder
- Application delegate as <appname>AppDelegate
- View controller as <appname>ViewController
- IB file <appname>ViewController.xib under Resources folder.

<span id="page-20-0"></span>∢ロト ∢母ト ∢ヨト ∢ヨト

[Create Project](#page-19-0) [Project Files](#page-20-0) [Customise View](#page-24-0) [Profiling Application](#page-26-0)

## Files of Interest

- **Q.** Look under the Classes folder
- Application delegate as  $\langle$ appname $\rangle$ AppDelegate
- View controller as <appname>ViewController
- IB file <appname>ViewController.xib under Resources folder.

#### Modify ViewController

- Add button and label fields to header file.
- Add a listener method to the header file.
- **•** Implement the listener in the implementation file.

(□) (母)

一 4 三 下

<span id="page-21-0"></span>つくい

[Create Project](#page-19-0) [Project Files](#page-20-0) [Customise View](#page-24-0) [Profiling Application](#page-26-0)

### View Controller Header

```
Qinterface CJUGViewController : UIViewController
{
  UIButton * button:UILabel *label:
  int count;
}
@ property (nonatomic, retain) IB Outlet
    UIButton * button:Oproperty (nonatomic, retain) IBOutlet
    UI Label * label:
− (IBAction) listener:(id) sender;
− (IBAction) textListener:(id) sender;
@end
```
( □ ) ( 何 )

[Create Project](#page-19-0) [Project Files](#page-20-0) [Customise View](#page-24-0) [Profiling Application](#page-26-0)

### View Controller Implementation

```
@implementation CJUGViewController
@ synthesize button;
@ synthesize label;
− (IBAction) listener:(id) sender
{
  [label setText: [NSString string With Format:
       \mathbb{C}^n Button clicked: %d", count ++]];
}
− (void)dealloc
{
  [label release]; [button release];
  [ super dealloc];
}
@end
                                    ( □ ) ( 何 )
```
[Create Project](#page-19-0) [Project Files](#page-20-0) [Customise View](#page-25-0) [Profiling Application](#page-26-0)

# Add Views

- Double-click <appname>ViewController.xib to launch IB.
- Select Objects− >Inputs & Values in Library window.
- **DnD Round Rect Button to the View window.**
- Dnd Label to the View window.

メロメ メ母メ メミメ メミメ

 $2990$ 

<span id="page-24-0"></span>э

[Create Project](#page-19-0) [Project Files](#page-20-0) [Customise View](#page-24-0) [Profiling Application](#page-26-0)

# Add Views

- Double-click <appname>ViewController.xib to launch IB.
- Select Objects− >Inputs & Values in Library window.
- **DnD Round Rect Button to the View window.**
- Dnd Label to the View window

#### Connect views to controller

- CTRL− >Drag from File's Owner to component.
- Select the field corresponding to type of component.
- CTRL− >Drag from button to File's Owner.
- Select the listener method.
- Save IB and click Build and Go in Xcode to launch the application in the simulator.

イロン イ何ン イヨン イヨン

Þ

<span id="page-25-0"></span> $QQ$ 

[Create Project](#page-19-0) [Project Files](#page-20-0) [Customise View](#page-24-0) [Profiling Application](#page-26-0)

## Create a memory leak

- Introduce a memory leak in the listener method implementation.
	- [label setText : [[NSString alloc] init With Format: @" Button clicked: %d", count  $++$ ];
- Choose Run− >Start with Performance Tool− >Leaks to launch the application with Instruments running.
- Click the button a few times until you see Instruments registering events.

<span id="page-26-0"></span>∢ロト ∢母ト ∢ヨト ∢ヨト

[Create Project](#page-19-0) [Project Files](#page-20-0) [Customise View](#page-24-0) [Profiling Application](#page-26-0)

# View Memory Leak

- Click on the Extended Details button to the left of the Leaked Blocks tab.
- **Click a row in the Leaked Blocks tab.**
- Scroll down the Extended Details area till you see your code segment.
- Double click the stack element to go to the appropriate section in your source file.

メロメ メ母メ メミメ メミメ

[Project Files](#page-20-0) [Customise View](#page-24-0) [Profiling Application](#page-26-0)

#### **Resources**

- **o** [iPhone Dev Center](http://developer.apple.com/iphone/)
- [iPhone Developer Forum](https://devforums.apple.com/community/iphone)
- **[Apple Discussions Developer Forum](http://discussions.apple.com/forum.jspa?forumID=727)**
- [iPhone Developer Tips](http://iphonedevelopertips.com/)
- [Objective-C 2.0 Language](http://developer.apple.com/documentation/Cocoa/Conceptual/ObjectiveC/Introduction/chapter_1_section_1.html)

**∢ロ ▶ ∢伺 ▶ ∢∃ ▶** 

<span id="page-28-0"></span>一 4 三  $\rightarrow$ э